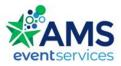

# **Gather User Information & Instructions**

## Event Name: 42<sup>nd</sup> National Nutrient Databank Conference

# Gather space url: https://app.gather.town/app/FFSI2nRifXoTtx0E/NNDC2022

Gather is a WebRTC platform that uses peer-to-peer connections. Our virtual space is designed to replicate, as much as is possible in a virtual environment, face-to-face interactions.

#### Requirements

You can join the Gather space from your computer (laptop, desktop) on any OS (Windows, Mac OS, Linux). *Mobile devices are not fully supported yet* <u>https://support.gather.town/help/mobile-support</u>.

#### Web browser

Because Gather is WebRTC-enabled, there is no client to install. We recommend using Chrome or Firefox browsers. The desktop Safari browser is supported in beta. Please review the suggested browser configuration settings in the link below if you are having any issues connecting.

https://support.gather.town/help/browser-settings-and-permissions

# **Getting Started**

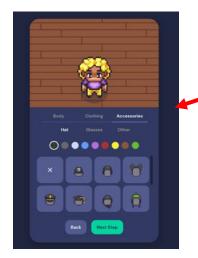

# Design your avatar

After clicking on the Gather link at the top of this page, you will be prompted to design your avatar...Have fun!

# Naming your avatar

Before you enter the Gather space, you will be prompted to enter your name. While you can enter any name you want, we encourage you to use the name you used when registering for the event. Please enter both your first and last name.

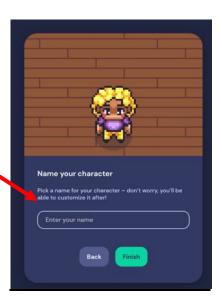

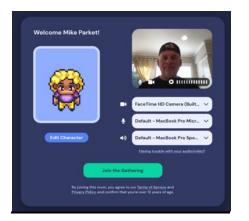

# **Joining Gather**

Please confirm the correct camera, microphone and speaker are selected from the dropdowns. Click on "Join the Gathering"

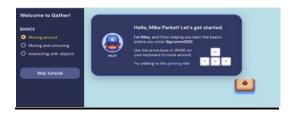

#### New to Gather?

If this is your first time in Gather, you will be prompted to click through a quick 30 second tutorial to get you comfortable moving around. Feel free to click on "Skip Tutorial" if you are comfortable with Gather.

## Minimap

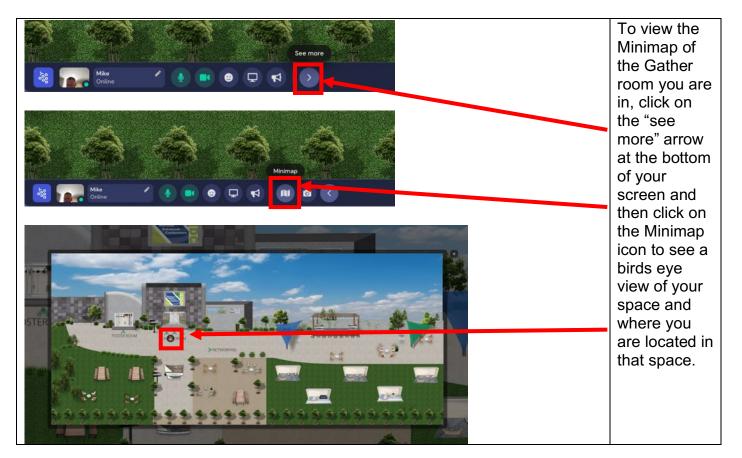

Once in Gather, you can change your settings at any time by clicking on the grapes icon at the bottom of left of your screen and then Settings.

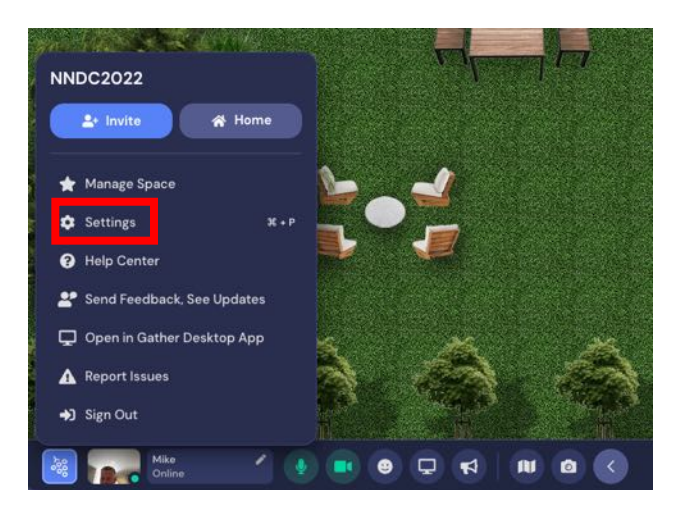

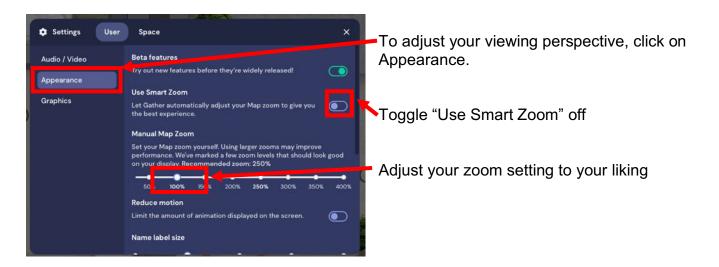

With smart zoom off, to zoom in or out of your Gather view click Command – or + on a Mac and Ctrl – or + on a PC. Please note that if you have "Use Smart Zoom" enabled in your settings, you will not be able to manually zoom in or out.

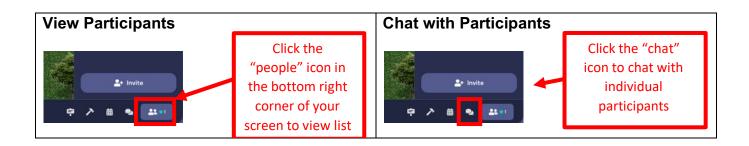

## Navigation

You will use the arrow keys, or WASD keys on your keyboard if you do not have arrow keys, to move throughout the Gather space.

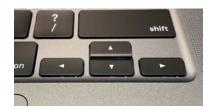

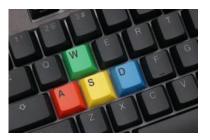

Please Note: When using the WASD keys the W key is used as an up arrow, A as the left arrow, S as the down arrow, and the D as the right arrow key.

#### **Ghost Mode**

# us06web.z

zoom

If you get stuck in a corner without the ability to move, press the 'G' key to activate Ghost Mode. This will enable you to walk through everyone around you!

## Web Conferencing Sessions

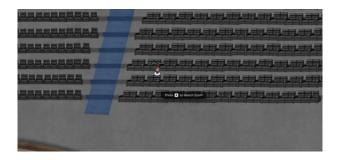

To participate in a web conferencing session, navigate to a room or space in a room designated as a web conferencing area. Find a seat and click the x button on your keyboard to launch the web conferencing platform.

To enter, click this external link: https://us06web.zoom.us/j/838911424752pwd=SHhFcmp.JYkhOTENnWHNUVTBZeWFuUT09 Clicking the link will disable your audio/video on Gather, so it won't interfere. To enter back into Gather, just come back to this tab! You will then be prompted to click on an external web conferencing link. Click on the link to launch.

After the session is over, close the web conferencing tab in your browser.

Back from the talk? Click this button to re-enter Gather:

Re-enter

After you close the tab, the Gather tab will remain. Click on the Re-enter button to return back to Gather.

#### Screenshare

Share your screen with people in your interaction distance. If you are in a private conversation space you will be able to share your screen with everyone in that space up to 25 people.

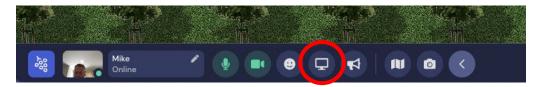

#### Add a temporary Emote to your avatar

This is useful when speaking with large groups of people. When active, an emoji of your choice will temporarily appear above your avatar. The raised hand, however, will remain until you manually clear it.

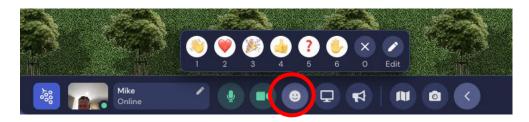

## Conversations

As you navigate around Gather you will see your colleagues as other avatars, moving about the venue. When you are far away the other avatars have a greyed out, ghostly appearance. As you get closer, the avatar becomes more vivid and their video and audio will appear. This takes some getting used to, however -- much as you would not leave your colleague standing at the cookie table and expect to continue your conversation while you got into an elevator -- you need to be standing near another avatar to engage with them.

#### Interacting, finding and following features

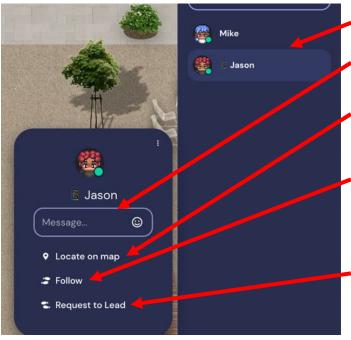

Click on the name of the person you are trying to interact with.

Message: Send a colleague a private chat

**Locate on map:** A black line will be drawn from you to your colleague. To remove the black line, press "Stop locating"

**Follow:** Your avatar will "autopilot" directly to your colleague. To unfollow, simply move your avatar using your cursor keys. Very similar to cruise control in a car.

**Request to Lead:** Your colleague will receive a message asking if you can lead them around the space. If they accept, their avatar will follow you to where you want to take them. Great for showing people around.

#### Private Conversation Spaces (sound pods)

When you are in or near an area that is illuminated, you are in a private sound pod, which means that you will only see and hear other people within the same sound pod. The 'Local Chat' feature can also be used to interact with avatars within the same sound pod.

## Creating a Private Chat Bubble with a colleague

If you want to have a private conversation anywhere in the space with a colleague, simply move your avatar next to theirs and double click on their avatar to create a conversation bubble.

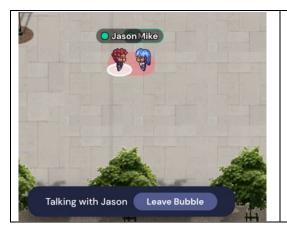

To leave the conversation, you can move your avatar away from your colleague or click "Leave Bubble" at the bottom of the screen.

#### Interactive elements

There are a number of interactive elements embedded in the Gather space. When you approach an interactive element, you will be prompted to press "x" in order to interact with it. Some elements will also show a preview image or the element itself will have a yellow glow. Any time you are prompted to press "x" to interact, simply press the letter x on your keyboard. Clicking on the x with your mouse will not activate it.

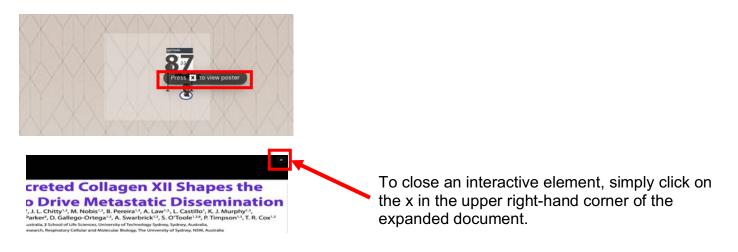

For more information about AMS Event services, please contact us at <u>https://www.amsgatherevents.com/contact-us/</u>